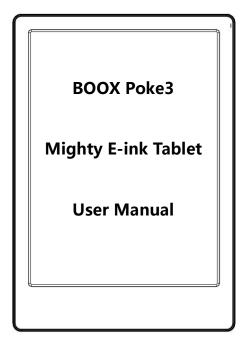

### 1. About ONYX

BOOX is presented by Onyx International, which has a group of professionals who dedicate themselves in designing state-of-the-art reading terminal. The beauty of the BOOX is embodied in both its simplicity and its power. As we are going to show you, BOOX is an open and flexible platform for both consumers and content providers.

BOOX is powered by a 16-level grayscale e-ink screen that looks and feels like paper. Passive lighting and diffuse surface relax your eyes and reduce eye strain. By the hand-writing system, you can take notes while reading and sketch up ideas that happen to emerge. BOOX takes full advantage of new-generation e-ink screens: extremely low power consumption without reflection and backlight. Each full charge can sustain a few weeks' reading. By reducing paper consumption while providing a realistic paper-like reading experience, digital content helps to protect the environment without sacrificing convenience or lifestyle.

For content partners, we also provide support for custom formats and digital rights management solutions. All of our viewers have standard features such as layout management, font adjustment, full-text-search, zooming, and page flow.

For a next-generation information device, connectivity is essential. The user can connect to the Internet by built-in Wi-Fi, 3G module or other add-on modules to download new content or surf the web. Customized for the e-ink screen, WebKit, the same software engine as some powerful desktop browsers such as Safari and Chrome, is the web browser of BOOX.

BOOX gives you a new reading experience.

(Note: The E-books in the following illustration are not pre-stored)

## 2. Standard Accessories

| (1) BOOX Poke3        | x1 |
|-----------------------|----|
| (2) Type-C Cable      | x1 |
| (3) Quick Start Guide | x1 |
| (4) Warranty Sheet    | x1 |

Optional Accessories (purchased separately)

(1) Adapter

(2) Protective case

## 3. Safety Guide

Please read the Safety Guide carefully before you start to use the device. Contact your BOOX retailer if you have any technical problem, or you can dial our official service line at 4008–400–014 or 4008–860–830.

# Screen protection

The device is equipped with E-ink screen, which is very fragile. Please have no shocking, squeezing, pressing against the screen, or dropping the device from a higher place. If the screen is already broken, stop using it and contact the professional or other qualified staff to replace the screen for you. Please don't dismantle the device without our permission.

# 🛞 Standard accessories

Only the battery, adapter, and other accessories meeting our standard safety rules can be used for the device. For details, please refer to Product Specification. We will not be responsible for any damage caused by incompatible accessories.

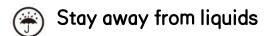

The device is not waterproof. Don't expose the device to a humid environment or use it in the rain. Please keep it away from any corrosive liquids.

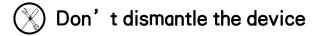

Please don't dismantle the device in case of any damage.

Inappropriate battery model may cause explosion. Please contact official after-sale team for battery replacement if needed. Users shall undertakes the responsibility and deal with the obsolete battery if users replace batteries themselves.

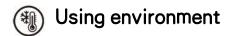

The using environment of the device is 0° C-50° C.

## 4. Product Views

### **Front View**

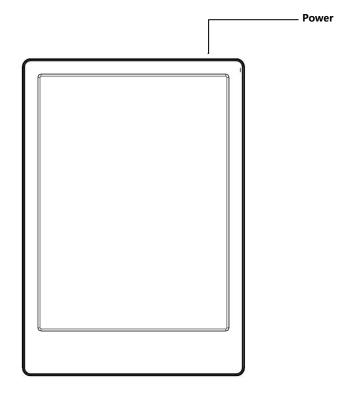

### Bottom View

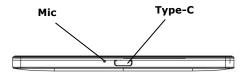

### **Button Function**

| Power/<br>sleep Button | • Press the power button to turn on the device          |
|------------------------|---------------------------------------------------------|
|                        | •Long-press the power button for 2 secs, then select    |
|                        | "Power off" in the menu to turn off the device          |
|                        | • Press the power button and release quickly to let the |
|                        | device goes into sleep mode                             |
|                        | ● Press it again to wake up                             |
|                        | ● Long-press for 10 secs to force shutdown              |
| Microphone             | • Record voice                                          |
|                        | ● Recognize speech                                      |
| Type-C Port            | • Connect the device with PC to transfer data or charge |
|                        | device.                                                 |
|                        | ● Support Type-C earphone                               |
|                        | ● Support OTG USB drive                                 |

# 5. Main Interface

The main interface contains a status bar, content area, and function area.

The function area contains certain modules.

Double-click icons in function area can return to the main page of the specific module.

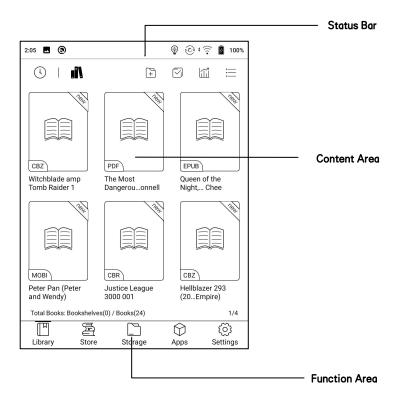

#### Status Bar

16:01 P

💮 · 🤶 🛃 49%

This section displays the current state of the device, including: Time, Notification, Refresh Mode, Wi-Fi Connection, Battery Usage. It is only for status indication.

#### **Notification Interface**

Click or pull down the Status Bar to expand a menu, which includes: Android Shortcuts: Back button, Home button, Multi-tasking switching Button, Full refresh button.

**Function Management**: Wi-Fi, Bluetooth, Rotation, Refresh Mode, etc. Further customize those frequent functions by pressing the "Edit" button.

**Volume Adjustment**: Easily adjust the media volume by moving the sliding control. Customize the notification sounds and adjust the volume of the alarm, notification and others.

**Notifications**: Turn on / off notifications for connecting USB, push notification from third-party apps, etc. Jump to the corresponding page

#### by pressing the specific notification.

| $\bigwedge^{\text{Back}}$ $\bigwedge^{\text{Home}}$ $\bigwedge^{\text{Multi-tasking}}$                                                                                                    | Full Refresh           |
|----------------------------------------------------------------------------------------------------|------------------------|
|                                                                                                    |                        |
| Image: Constraint of the second second se | System shortcut switch |
|                                                                                                    | Frontlight control     |
|                                                                                                    | Volume control         |
| Manage CLEAR ALL                                                                                                    | Notifications          |
| <ul> <li>■ 系統・1h</li> <li>○保存屏幕載圖</li> <li>点按即可查看您的屏幕截圖</li> <li>● Books   ■</li> <li>● Books   ■</li> <li>● Books   ■</li> <li>● Books   ■</li> </ul>                                                                                                    |                        |

#### Edit

The icon in status drop-down menu can be adjusted, like add,

remove, and re-order.

#### Multi-tasking switching

Clicking this icon, pop up the Android multi-task list to check the running applications in the background, one key to clear up all the applications to speed up the device.

#### Wi-Fi Setting

When using at the first time, you should enter into the Wi-Fi setting interface to get a accessible connection. Then click the icon to turn on/off the auto connection.

#### **Bluetooth Setting**

When using for the first time, you should enter into the Bluetooth setting interface to match a device you want. The matched earphone, page turner can be auto-connected by clicking the icon. Certain devices do not support auto connection after disconnected.

#### Rotation

Easily change the orientation of the screen by clicking the direction you want. Support auto-rotation.

#### **Refresh Mode**

Four levels of refresh mode are available.

Normal Mode: good display effect, suitable for general text reading.

**Speed Mode**: with slight ghosting, suitable for quickly reading image and text.

A2 Mode: Ghosting may exist, suitable for scrolling pages with image and text.

X Mode: May cause serious loss of details, suitable for web pages and video.

Normal mode is the default mode; Speed mode is used while scrolling pages;

After selecting a new mode, to adjust the contrast could get a better effect;

General contrast works for all interfaces, and other contrast adjustment in App optimization may cause superimposed effect. It is recommended to only use one of them.

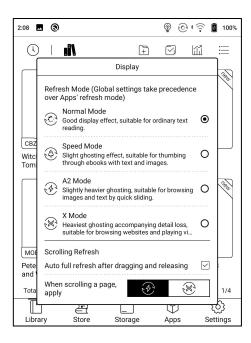

#### ScreenCast

1. This only supports Windows10. Win7/XP and MacOS are not supported currently.

2. Please make sure that the computer itself supports the screencast function, which can be checked in the computer system settings: System-Projecting to this PC.

Please pay attention to the 4 related settings, which will affect the results of searching the computer on the device side and the confirmation of the connection request;

This computer can support the state of screen projection

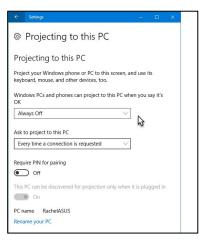

This computer does not support screen projection

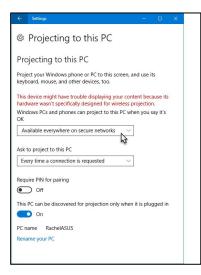

3. Please make sure that the computer and your BOOX are in the same Wi-Fi environment.

If a desktop computer is connected to Wi-Fi via wireless network card, please confirm whether it is supported in step 2.

Some computer configurations and wireless network cards do not support this function;

4. On the device side, select screencast from the system drop-down list. Then the automatic search will start, and the name of the computer will be shown when found.

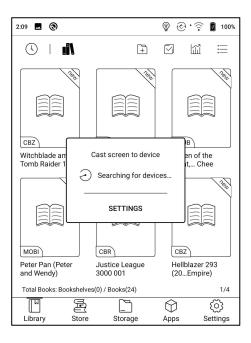

5. In the search window, select the found computer. If there are multiple supported computers, click Settings to enter the list of supported computers. Then select the computer that you want to project to from the list.

6. After you select the computer that you want to project to, the computer will pop up a notice to confirm whether to accept the projecting request;

7. After you confirm it, it will automatically connect and the screen will be mirrored successfully;

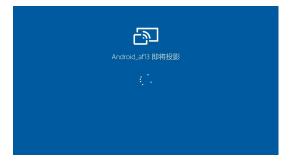

If the "Unable to view protected content on this device" appears on the screen, the connection may be unsuccessful. Please disconnect the device, and request the screencast connection again.

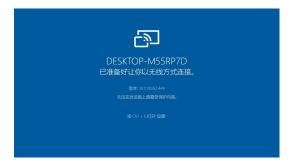

8. When the devices are connected, please tap the system bar of the device- Screencast again, and select "disconnect". The computer cannot disconnect the connection.

If the computer supports screencast but cannot receive the request, please restart the computer and try to reconnect again and check whether the computer configuration rejects the request (see step 2).

#### **Function Area**

The function area includes Library, Store, Note, Storage, Apps, and Settings.

The default Homepage is Library. Double-tap the Navigation Ball to return to the Homepage

Users can go to Settings / More Settings to set any of the other function pages as a default Homepage.

#### **Content Area**

The contents are sorted by time by default. The contents includes the following items.

#### Library

All books in supported format from internal storage are displayed here. The scanning path can be modified via Library Settings.

#### Store

Enter into an online eBook store. Users can view more book information and make a purchase. Purchased books will be added to the list of Library.

#### Storage

All folders from internal storage will be displayed here. Users can manage documents and folders from the page.

#### Apps

All third-party apps are displayed here. Users are allowed to manage or optimize the apps.

#### Settings

The list of system settings help to manage the device.

## 6. Library

The library only displays E-book documents in supported formats in the storage. Book cover thumbnail is displayed by default. E-books are sorted by the creation time.

On the upper right working area of the Library, users can search, create a new bookshelf, manage books in bulk, check Reading Statistics, pop up the drop-down menu ( including Filter, Refresh Library, Scan Covers,

Library Setting, Switch to List View)...etc.

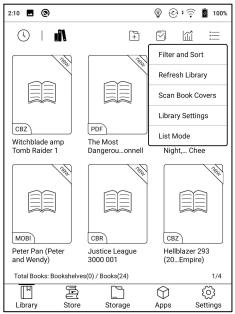

#### Library Display Switch

Click on these icons to switch the library display. By default, it

auto-scans and loads all the supported documents in specified paths,

sorted by a specified way.

Another one is to display the content based on the structure of storage.

The icons change after clicking on it.

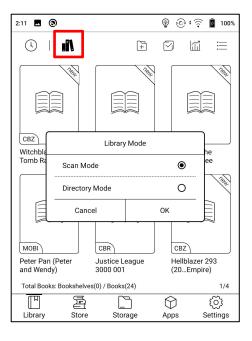

#### Filter & Sort

By default, it shows all books in descending order.

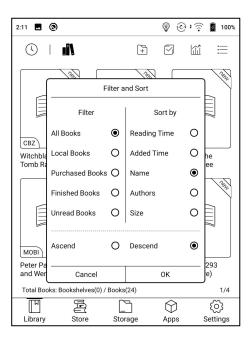

#### **Refresh Library**

"Refresh Library" gets all documents in supported formats scanned and rebuild library list. This function does not delete the reading history.

#### Create Sub-library

It helps to manage books by file manager.

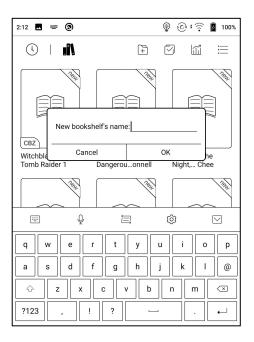

#### **Library Settings**

Users can set book file scanning path here. It only scan the specific

folders (Books, Store, WifiTransfer, Push).

Users can also select scan all folders but it would slow down the loading speed of Library.

Users can select showing books title or file name.

#### Sub-library Attribute

Long-press on sub-library cover to view more information about sub-library. To delete or rename sub-library are allowed. When deleting sub-library, the containing books will be moved to Library and will not be deleted with the sub-library.

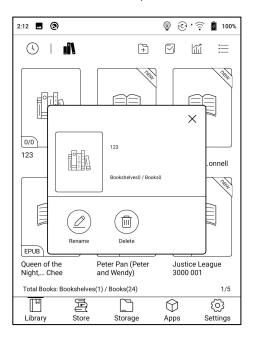

#### E-book Attribute

Long-press on book cover to view more information about E-book name, author, format, size, reading progress, book detail(only available for the E-books of Store), open way, Lock rename, move(to sub-library) and delete. One E-book only can be added to one Sub-library.

As for the books purchased from the Store, is allowed to view book details by jumping to the Store page.

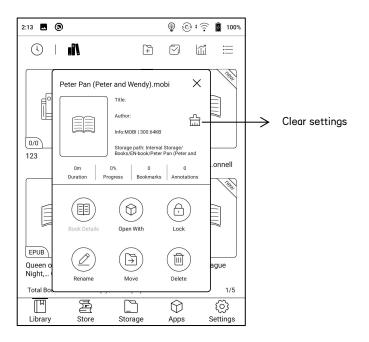

清除设置,包括清除密码默认设置和清除阅读数据;

清除密码默认设置,仅清除加锁的文件或自带密码文件的默认设置,不会清除相关密码;

清除阅读数据,会清除选中书的所有个人数据,清除后不可恢复;

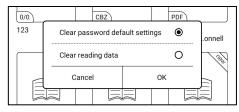

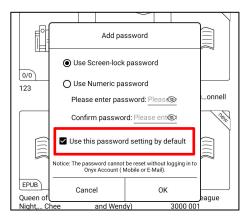

| Please enter password  Show password  Remember password |
|---------------------------------------------------------|
|                                                         |
|                                                         |
|                                                         |
|                                                         |

#### Lock (Reading Password)

User can add (reading) Password to lock each file in order to protect personal reading data;

The Password is used to open the file,but it only applies to the same device and NoeReader. If you copy and export the file to other devices or Apps, the Password will become invalid.

You can use the same Password as the Screen Lock. Or you can set a different digits Password.

Digits Password only support one Password. After you have set the digits Password, you do not need to set another digits Password and only need to add the Lock.

Reading Password cannot be recovered. If you forget the Password, you can only reset it through ONYX Account.

Reading Password supports individual setting or setting in bulk ( setting in bulk is to add Locks). Currently It does not support to add Passwords to all files directly.

If you choose to use this Password Setting by default, you can add Password to other files quickly and do not need to re-select the Add Lock Option every time after the Password is set for the first time.

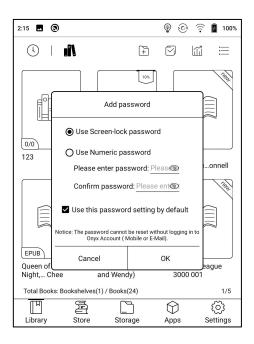

#### **Reading Statistics**

Reading Statistics is to summarize personal reading data, including Today's Reading Time, Books that have been read, books that have been finished, Total Reading Hours, Highlights and Annotations and Average Reading Time Distribution.

Average Reading Time Distribution includes the reading time of all days since Reading Statistics is turned on.

Under Reading Statistics, only highlights and annotations can be jumped to and the books that recently have been finished can be opened. Other data is only for analysis purpose.

The reading data of each device can only be available on the same device. You can not check the statistics of this device on another device.

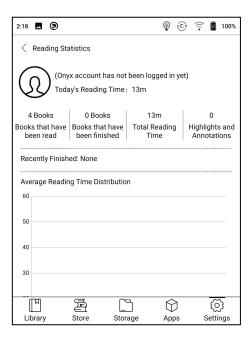

# 7. Reader

Tap any E-book cover to open an E-book. Full-screen reading without showing status bar is set by default.

To pull down from the top of the screen can call out the status bar.

To tap on the center of the screen can call out the menu bar for switch among different documents or other functions

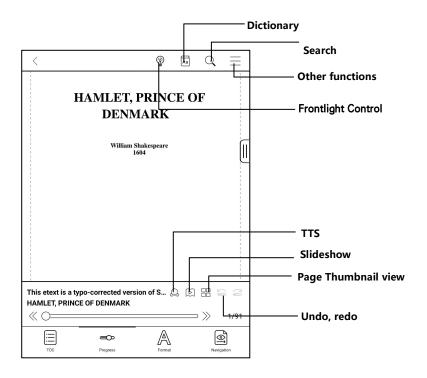

#### **Floating Toolbar**

You can choose to activate the Floating Toolbar for the first time when you open a file. Or you can go to *Settings / Floating Toolbar Settings* to enable it and customize the function buttons in the Floating Toolbar.

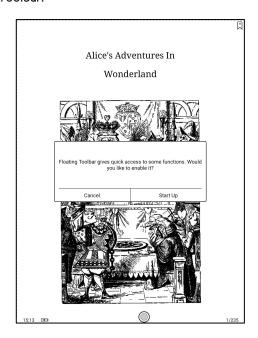

The Floating Toolbar includes: Hide, Scribble, Menu, Prev Page, Next Page, Cancel (Progress)

Long press on the Floating Toolbar, you can drag it around on the screen. You can expand or contract the Toolbar to the edge to avoid cover any text on the screen. When you need it, just swipe from either side of edge to the other side to expand it.

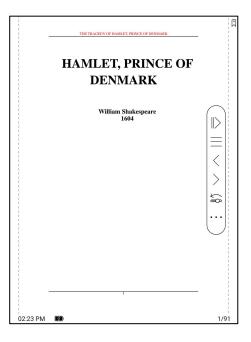

When the page is zoomed in, the Floating Toolbar would automatically expand proportionally in order to manage the zoomed-in page better.

Under zooming status, singe tap on the screen is set for turning sub-pages of each page( each original page will require several time page-turns to be completed). But tapping the virtue page-turn buttons on the Floating Toolbar is set for turning the whole original page.

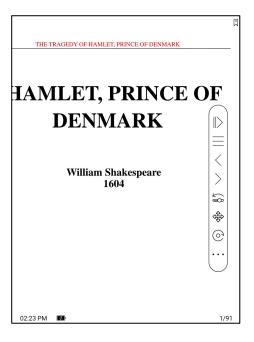

You can disable the Floating Toolbar by going to Setting – General

Setting. When it is contracted to the edge, you can swipe from either side

of edge to the center of the screen to expand it.

|       | AS YOU LIKE IT                                                                                                    |      |
|-------|----------------------------------------------------------------------------------------------------|------|
|       | DRAMATIS PERSONAE:<br>DUKE, living in exile FREDERICK, his brother, and usarper of his<br>dominions AMIENS, loci attending on the hanshed Dake JAQUES, "**<br>"*" LE HEAL, a courtie attending profiredric (AIAHES, westler<br>to Prederick OLIVER, son of Sir Rowland de Boys JAQUES, "************************************ |      |
|       | Frederick PHEBE, a shepherdess AUDREY, a country wench<br>Lords, Pages, Foresters, and Attendants                                                                                                    | <    |
|       | $\rightarrow$ $\leftarrow$                                                                                                    |      |
|       |                                                                                                    |      |
|       |                                                                                                    |      |
|       |                                                                                                    |      |
|       |                                                                                                    |      |
|       | 2                                                                                                    |      |
| 15:16 | <br>$\bigcirc$                                                                                                    | 2/74 |

## Word Menu

Long-press on the word to pop up dictionary dialog for look-ups.

English word recognition and look-ups are supported.

Through the drop-down list on the top right of the dialog, the dictionary can be switched to others.

Users can download and install the dictionary themselves. Put dictionary

file on the path root directory\dicts\xxx (e.g

Storage\dicts\English-French), or download dictionary online directly.

Dictionary is available to use after being installed.

Tap on any position out of the dialog to exit the dialog.

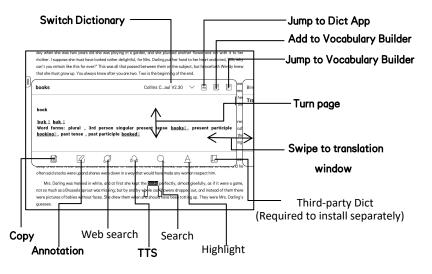

Long press on any word and drag to select the text you want to mark. The highlight is set by default for selected text. Users can switch among highlight, underline and others, the color highlight can be in black or grey. The mark setting remains after a change. The marks before the change will not be affected.

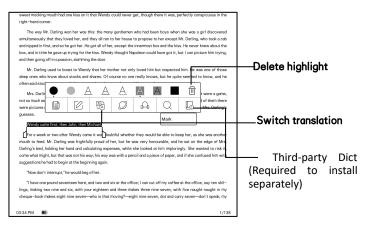

Tap on any position out of the dialog to exit the dialog.

Choose "Annotation" to pop out a text box to add notes if needed.

## Bottom Menu Bar (PDF format)

TOC, Progress, Format, Navigation Mode, and Scribble are included.

# тос

TOC contains Table of Content, Bookmark, Annotation, and Scribble.

TOC supports three-layer hierarchy. The current layer is underlined. Jump

to the corresponding page when tapping any of the layers.

Tap on any position out of the TOC to exit.

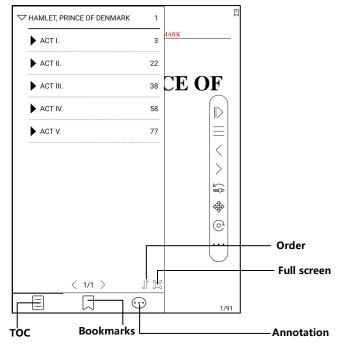

## Bookmarks

Without calling out the menu, bookmark the reading page by simply tapping a tag on the top right corner of the screen. Tap it again to un-bookmark the page.

The bookmarks can be checked under the path of Doc–Bookmark, where users can delete bookmarks.

Jump to the corresponding page by tapping any of the bookmarks.

#### Annotation

All highlighted/underlined/annotated content would be listed under the page of Doc-Notes for further searching, editing and deleting.

Jump to the corresponding page/content by tapping any of the lists.

All contents on the Annotation page can be exported in txt format. Exported files are saved under the directory folder Storage\Note\(same name as the source file).

## Progress

It displays the chapter name (book name if no chapter), page progress, last/next chapter, page number, slideshow, undo, and redo.

Tap on the page number to enter a quick-flip interface. Click the page numbers again and input number to jump to the page directly.

| HAMLET, PRINCE OF<br>DENMARK<br>Willes theorem |              |          |           |                                                                                                    |                                                                                                    |  |
|------------------------------------------------|--------------|----------|-----------|----------------------------------------------------------------------------------------------------|----------------------------------------------------------------------------------------------------|--|
|                                                |              | Jump 1   | o Page    |                                                                                                    |                                                                                                    |  |
|                                                | Please ente  | r a page | number.   | 1-91                                                                                                    | -                                                                                                    |  |
|                                                | 1            | 2        | 3         | С                                                                                                    |                                                                                                    |  |
|                                                | 4            | 5        | 6         | 0                                                                                                    | e Castle,<br>d down at hie<br>bild powerf,<br>sk down meni<br>d dan in bol,<br>ball an sith                                                                                                    |  |
|                                                | 7            | 8        | 9         |                                                                                                    | steining. For.<br>1 strab of my<br>Yearsh to thin.<br>of sight, Mar.<br>Instando Jada<br>Mr. Bas.                                                                                                    |  |
|                                                | Cancel       |          |           | ОК                                                                                                    | etc. Hoatin.<br>of A pain to-<br>Vantay, And<br>M, twice seem<br>In the minutes<br>with other second<br>down arthlute,                                                                                                    |  |
|                                                | 3            | -        | 1 1 1 1 1 | ng, Maa we new angles have seen. He<br>is howards open it of it, the Late is<br>the contrast dama for high Had and<br>the contrast dama for the bars, bloendus is<br>the contrast of the bars, bloendus is<br>from Chen.<br>Mar. Present here and the cont Hamilton<br>ones, the Lates was able to bard and<br>the second second the bars of the second<br>taxets and the bars of the second taxet<br>taxets and the bars of the second taxet<br>taxets and the bars of the second taxet<br>taxets and the second taxet taxet taxet<br>taxets and taxets and taxets and taxets<br>taxets and taxets and taxets and taxets<br>taxets and taxets and taxets and taxets<br>taxets and taxets and taxets and taxets and taxets<br>taxets and taxets and taxets and taxets and taxets<br>taxets and taxets and taxets and taxets and taxets<br>taxets and taxets and taxets and taxets and taxets and taxets<br>taxets and taxets and taxets and taxets and taxets and taxets and taxets<br>taxets and taxets and tax | ight of all. When yout same star<br>is in course r (limme that part of<br>and expand). The hold then beating<br>have it courses again? Box. In the<br>in Them or it collector speech to it,<br>Mirch 1, Mircola Mirc, Mirc Ha, |  |
| \$ ¢                                           | < 0 <u> </u> |          |           | ≫   1/                                                                                                    | 23   🗆 🔠                                                                                                    |  |

## Format

Display, Contrast, and Reflow are included. This module is just available for the E-books in the formats of PDF\DJVU\CBR\CBZ.

## Display

It contains Layout, Orientation, Zoom, Crop, and Margin.

Pagination: Single page, Scroll mode .

Orientation: Allowed to switch to four different orientations, the word

orientation is the same as the orientation of "T" .

Crop: Auto-crop according to the margin set by users.

Margin: The empty space at the sides of book content for auto crop.

Zoom: Zoom in, zoom out, and partial zoom are supported. Users can also

pinch fingers together or apart to zoom out or in on the reading pages.

| Displ       | ay             |          | Contrast |        | Reflow     |
|-------------|----------------|----------|----------|--------|------------|
| Pagination  | $(\mathbb{E})$ |          |          |        |            |
| Orientation | Т              |          | Ξ        | l      | F          |
| Zoom        | Ð              |          | Q        | Ð      |            |
| Crop        |                |          | ↔        | ୍ର     |            |
| Margin      | Θ              | 0=       |          |        |            |
| TOC         |                | Progress |          | Format | Navigation |

## Contrast

Watermark, Sharpen, Image Contrast, Text Contrast, and Embolden are included. Certain functions are just available for scanned documents.

| <                                                           |   |          | <b>P</b> | Aa | Q       |      |  |
|-------------------------------------------------------------|---|----------|----------|----|---------|------|--|
| HAMLET, PRINCE OF<br>DENMARK<br>William Shakespeare<br>1604 |   |          |          |    |         |      |  |
| Display                                                     |   | Contras  | t        |    | Reflow  |      |  |
| Remove<br>Watermark                                         | 0 | 0        |          | -  |         | 0    |  |
| Sharpen Img                                                 | Δ | 0        |          |    |         | Δ    |  |
| lmage<br>Contrast                                           | ٥ | (        | )        |    |         | ١    |  |
| Text<br>Contrast                                            | ٥ | 0        |          |    |         | ١    |  |
| Embolden                                                    | В | 0        |          |    |         | в    |  |
| TOC                                                         |   | Progress | Format   |    | Navigat | tion |  |

## Reflow

Reflow is only available for PDF/DJVU/CBR/CBZ documents.

Reflow allows users to further customize the layout of documents including: Line Spacing, Margin, Text Direction, Font Size, Columns, and Skew Correction (for italic documents).

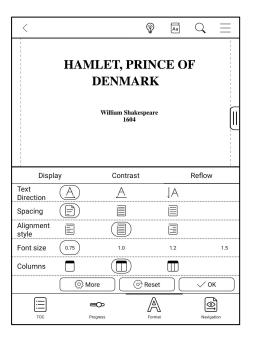

## Navigation

Navigation allows users to have options of Reset, Comic Mode, Article Mode, and More Settings including Crop, Split, and Subpage Order.

**Comic Mode**: the screen will be divided into four subpages and the reading order is upper right – upper left – bottom right – bottom left. **Article Mode**: the screen will be divided into four subpages and the reading order is upper left – bottom left – upper right – bottom right.

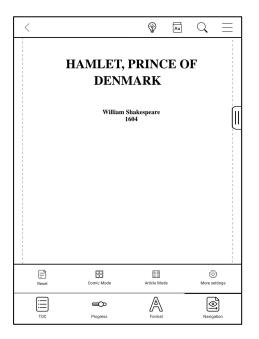

## More settings

Manually adjust the settings of area cropping, page split, and subpage order.

Crop: Manually select the cropping area for single or double pages.

Split: Split the pages into specified subpages in different ways.

Order: Decide the initial position and reading order for subpages.

| 1. About ONYX                                                                   |
|---------------------------------------------------------------------------------|
| BOOX is presented by Onyx International, which has a group of professionals     |
| who dedicate themselves in designing state-of-the-art reading terminal. The     |
| beauty of the BOOX is embodied in both its simplicity and its power. As we are  |
| going to show you, BOOX is an open and flexible platform for both consumers     |
| and content providers.                                                          |
| BOOX is powered by a 16-level grayscale e-ink screen that looks and feels like  |
| paper. Passive lighting and diffuse surface relax your eyes and reduce eye      |
| strain. By the hand-writing system, you can take notes while reading and sketch |
| • 3 deas that happen to emerge. BOOM 4 set full advantage of new-generation     |
| e-ink screens: extremely low power consumption without reflection and           |
| backlight. Each full charge can sustain a few weeks' reading. By reducing paper |
| consumption while providing a realistic paper-like reading experience, digitat  |
| content helps to protect the environment without sacrificing convenience or     |
| lifestyle.                                                                      |
| For content partners, we also provide support for custom formats and digital    |
| rights management solutions. All of our viewers have standard features such     |
| as layout management, font adjustment, full-text-search, zooming, and page      |
|                                                                                 |
| Copyright © 2013 Copy International. Al rights reserved. 3 / 50                 |
| Cancel Reset OK                                                                 |
|                                                                                 |
| Crop                                                                            |
| Column                                                                          |
| Direction                                                                       |

## Bottom Menu (other format)

TOC, Format, Progress and Split screen are included. It supports the formats of EPUB\TXT\MOBI\AZW3,etc.

## Format

The settings include Font Face, Display and Spacing.

Loading font face in the directory Storage\fronts is supported.

The settings for font size, font face, contrast, bold, spacing work on all

newly opened documents, but not work on the documents before settings.

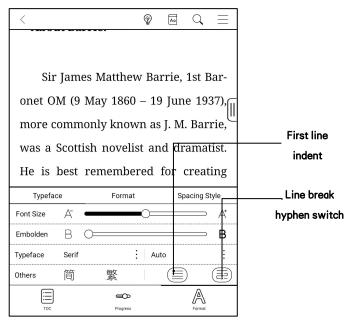

#### Screenshot

Diagonally tap on two corners of the screen to capture the screen in PNG

format. The function is only available on the reading page.

The screenshot will be saved to the local, or shared by scanning QR code.

The save path is Storage\Screenshots.

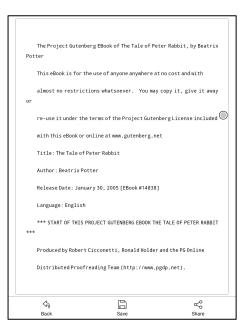

WeChat and browser scanning are supported for screenshot sharing.

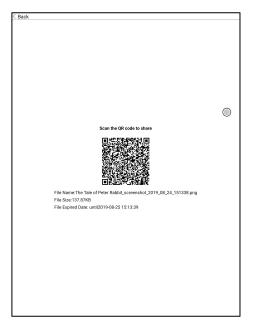

## Refresh

Tap the hamburger menu located at the upper right corner to choose Refresh and other related settings of refresh

Regal refresh and partial refresh are by default

When scrolling the page, speed mode is by default.

| <                                                                                                    |       | ·····           | Gcreen Refresh | About Barrie:                                                |  |
|----------------------------------------------------------------------------------------------------|-------|-----------------|----------------|--------------------------------------------------------------|--|
| Ci-                                                                                                   | Tama  |                 | Settings       | Cin Iamaa Matthayy Donnia, 1st Dan                           |  |
| SIL                                                                                                   | Jame  | es Matthew Barr | le, 1st Bar-   | Sir James Matthew Barrie, 1st Bar-                           |  |
| onet OM (9 May 1860 – 19 June 1937), onet OM (9 May 1860 – 19 June 19?                                |       |                 |                |                                                              |  |
| more commonly known as J. M. Barrie, $\square$ more commonly known as J. M. Ba $ \square$             |       |                 |                |                                                              |  |
| was a Scottish novelist and dramatist. $\bigcirc$ was a Scottish novelist and drama $\stackrel{=}{<}$ |       |                 |                |                                                              |  |
| He is i                                                                                               | best  | remembered fo   | r creating     | He is best remembered for crea $>$ ;                         |  |
| Typefac                                                                                               | ce    | Format          | Spacing Style  | Peter Pan, the boy who refused to g                          |  |
| Font Size                                                                                             | A     | 0               | A*             | - un whom he based on his friends                            |  |
| Embolden                                                                                              | В     | 0               | — В            | Page Normal Mode Regal Mode Speed Mode Refresh               |  |
| Typeface                                                                                              | Serif | Auto            | :              | Refresh Rate 1 5 10 30 50 No full                            |  |
| Others                                                                                                | 简     | 繁(              |                | refresh                                                      |  |
| TOC                                                                                                   |       | Progress        | Format         | Drag to Refresh after 3 Speed Mode Do not Refresh<br>Refresh |  |

## Settings

There are General Settings, Touch Settings, TTS Settings, Export Settings,

Screenshot Settings, Floating Toolbar Settings, and Version Name.

| < Settings                     |                         |
|--------------------------------|-------------------------|
| General Settings               | >                       |
| Touch Settings                 | >                       |
| TTS Settings                   | >                       |
| Export settings                | >                       |
| Screenshot Settings            | >                       |
| Floating Toolbar Settings      | >                       |
| BOOX New Reader Version Number | 12609 - 5690dcf (12609) |
| DODA HIP ALLER PERSON HUMBER   | 12007 0070001(12007)    |
|                                |                         |
|                                |                         |
|                                |                         |
|                                |                         |
|                                |                         |
|                                | 0                       |
|                                | 0                       |

## **General Settings**

There are Enable page close reminder, Enable system status bar, Enable reader status bar, Enable multiple documents, Show file borderline, Enable Floating Toolbar, Show hyperlink, Show bookmark position, Enable pinch to scale, Apply certain options to all documents. Annotation Font Size Setting; .

| $\langle$ General Settings                                                        |              |
|-----------------------------------------------------------------------------------|--------------|
| Show close reminder when exiting                                                  |              |
| Enable reading Status Bar                                                         | $\checkmark$ |
| Auto-crop PDF margins                                                             |              |
| Show file's borderline                                                            | $\checkmark$ |
| Show page break line                                                              | $\checkmark$ |
| Show hyperlink                                                                    | $\checkmark$ |
| Show Bookmark's location                                                          | $\checkmark$ |
| Enable Pinch-to-Zoom                                                              |              |
| Some Format settings will be applied to all docs. (Fo<br>Contrast, Spacing Style) | ont, 🖂       |
| Page number displayed as a percentage                                             |              |
| Annotation font size setting                                                      | Standard >   |
|                                                                                   |              |
|                                                                                   |              |
|                                                                                   |              |

# **Touch Settings**

Users are able to customize the touch settings for different areas. There are six default touch modes can be chosen and users can customize three more.

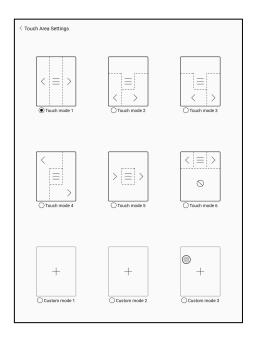

# **TTS Settings**

The built-in Baidu TTS is set by default. English is supported. A network connection is required at first use.

Switching to third-party TTS system is allowed. The built-in TTS settings are not synchronized with the system TTS settings. The system

TTS settings work on the third-party TTS by default.

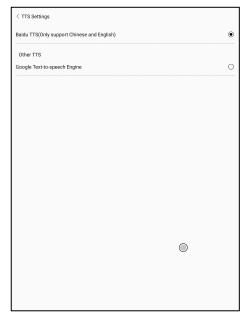

# Export Settings

The default storage path is Storage\Note.

The export files can be also saved to the same directory as the source file.

|            | >            |
|------------|--------------|
|            | $\checkmark$ |
|            |              |
|            |              |
|            |              |
|            |              |
|            |              |
|            |              |
|            |              |
|            |              |
|            |              |
|            |              |
| $\bigcirc$ |              |
|            |              |
|            |              |
|            |              |
|            | õ            |

# Floating Toolbar Settings

This page offers General Settings of Floating Toolbar;

| $\langle$ Floating Toolbar Settings |   |
|-------------------------------------|---|
| General Settings                    | > |
|                                     |   |
|                                     |   |
|                                     |   |
|                                     |   |
|                                     |   |
|                                     |   |
|                                     |   |
|                                     |   |
|                                     |   |
|                                     |   |
|                                     |   |
|                                     |   |
|                                     |   |
|                                     |   |
|                                     |   |

#### **Floating Toolbar Settings**

It is enabled by default and can be turned off manually. After disabled, it can no longer be called out;

It can be customized whether the indicator is displayed after it is collapsed. Call out the Floating Toolbar by swiping from the screen edges. The Toolbar's size, display style and functions buttons are customizable. Custom function buttons support up to 11 in horizontal style and up to 14 in vertical style;

Press and hold the function button icon to display the definition of the function button;

| < Genera   | al Setting                                                                                                    | s           |           |    |                    |               |  |  |  |  |
|------------|----------------------------------------------------------------------------------------------------|-------------|-----------|----|--------------------|---------------|--|--|--|--|
| Enable F   | Enable Floating Toolbar                                                                                                    |             |           |    |                    |               |  |  |  |  |
| (Calling i | Hide the Floating Toolbar's Indicator when it is collapsed<br>(Calling it out by swiping right or left from the surface of the<br>Choose the swipe location of calling out the Floating Toolbar |             |           |    |                    |               |  |  |  |  |
| Size       |                                                                                                    |             |           |    |                    | 100%>         |  |  |  |  |
| Display s  | style                                                                                                    |             |           |    |                    | tical Style > |  |  |  |  |
| Customiz   | e Functio                                                                                                    |             |           |    |                    | Reset         |  |  |  |  |
| Tap or lo  | ng-press a                                                                                                    | and drag to | remove    |    |                    |               |  |  |  |  |
| $\gg$      | $\equiv$                                                                                                    | <           | >         | 85 |                    |               |  |  |  |  |
|            |                                                                                                    |             |           |    |                    |               |  |  |  |  |
| Tap or lo  | ng-press a                                                                                                    | and drag to | add       |    |                    |               |  |  |  |  |
| $\ominus$  | ٢                                                                                                    | Aa          | Q         | C  | $\langle \bigcirc$ |               |  |  |  |  |
| A          | T                                                                                                    | A           | A*        | 9  | ē                  | «             |  |  |  |  |
| >>>        | $\langle \gamma \rangle$                                                                                                    | 6           | $\square$ |    | A                  | <             |  |  |  |  |
|            | Ţ                                                                                                    |             |           |    |                    |               |  |  |  |  |

# 8. Store

In the language of non-Chinese, the Store is offering free publications E-books from the Internet.

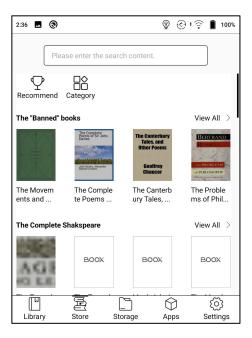

## Category

Books can be screened according to different categories.

| 2:37 🗖 🕲       |                                       |         | Ŷ                                | <u>ې</u> ب | 100%                                            |
|----------------|---------------------------------------|---------|----------------------------------|------------|-------------------------------------------------|
| < All Categor  | у                                     |         |                                  |            |                                                 |
| Non-fiction    | 1                                     | Fiction |                                  |            |                                                 |
| BOOX           | A A A A A A A A A A A A A A A A A A A |         | na<br>ca and nat<br>tanaan<br>11 |            | minung ng 10<br>maaa sa sa sa<br>sa sa sa sa sa |
| Philosophy     | Poetry                                | Т       | extbook                          | Sp         | eech                                            |
| Self-help Book | Reference Bo                          | ooks Pe | riodicals                        |            | rative<br>fiction                               |
| Memoir         | Essay                                 | Bi      | ography                          |            |                                                 |
|                |                                       |         |                                  |            |                                                 |
|                |                                       |         |                                  |            |                                                 |
|                |                                       |         |                                  |            |                                                 |
|                |                                       |         |                                  |            |                                                 |
|                |                                       |         |                                  |            | 1/1                                             |
|                | Ð                                     |         | G                                | )          | $\langle \tilde{Q} \rangle$                     |
| Library        | Store                                 | Storage | App                              | os s       | Settings                                        |

## **Book Detail**

Click a book cover to open up book detail. The specific book information. Click "Full Edition Download" to download the book, then you can see this book cover in Library .

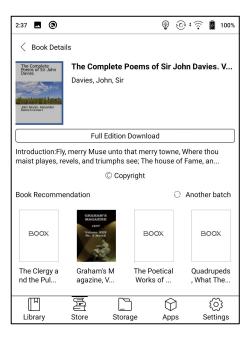

# 9. Storage

Storage displays all files from internal storage.

Files will be displayed in alphabetical order by default. It can be switched to file type, size, create time. The files can be viewed in thumbnail or list. Multiple selections are allowed.

Users can customize shortcut for folders in storage and place it in the storage interface.

The way to make a shortcut: long press the folder > set a shortcut.

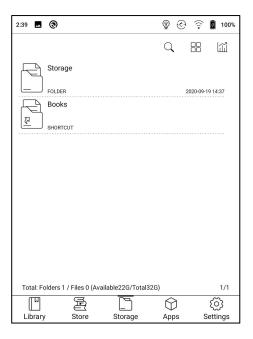

## OTG USB drive

OTG is supported. Users can connect the device with USB drive through a

Type-C cable. The device will detect USB drive afterwards.

The OTG feature would consume more power since it supplies power to a USB drive.

It supports analog and digital Type-C earphones (You can use 3.5mm audio jack converter);

#### Low storage space warning

Please reserve at least 300M of available storage space to ensure the normal operation of the system and saving related data; When it is lower than 300M, a warning icon will be displayed in the system

bar, indicating that the storage space is insufficient;

# 10. Apps

All installed apps are displayed in alphabetical order A–Z by default. Users can choose their preferred order.

Long press on each APP icon to pop up the Apps menu to delete or optimize. Pre-installed apps on devices are not allowed to delete.

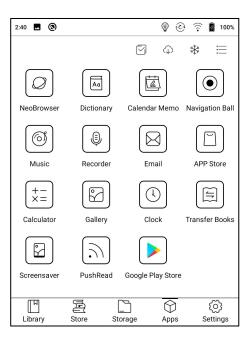

"Fetch remote optimize config" and "one key to freeze" to the third party apps helps to get a better user experience and save power.

| 2:41 🗖      | 0              |         | Ŷ   | $\odot$ | $\widehat{(\cdot}$ | 100%                      |
|-------------|----------------|---------|-----|---------|--------------------|---------------------------|
| < Freez     | ing Management |         |     |         | 糁                  | ≣                         |
| 0           | Music          |         |     |         |                    |                           |
| Ð           | Recorder       |         |     |         |                    |                           |
| $\boxtimes$ | Email          |         |     |         |                    |                           |
|             | Gallery        |         |     |         |                    |                           |
| 4           | Clock          |         |     |         |                    |                           |
|             |                |         |     |         |                    |                           |
| Total: 5 /  | Frozen: 0      |         |     |         |                    | 1/1                       |
| Library     | Store          | Storage | Apj | )<br>ps | 5                  | දි <u>ර</u> ි<br>Settings |

#### **Navigation Ball**

Navigation Ball is a circular ball that floats above all the apps on the screen. 6 buttons can be customized.

Single click on the ball to expand and collapse navigation menu.

It requires to turn off and on again after the new button settings.

The Navigation Ball by fault is in Fan-shaped style. You can choose other display styles (Horizontal Style, Vertical Style) from Navigation Setting. You can also adjust the transparency of the Navigation Ball.

This supports to set as a resident button. After being set as a resident button, the button will always be floating on the top layer;

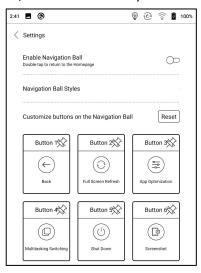

The buttons can be set as multiple common functions including system

operation, app switching, app optimization and so on.

| 15:44 🔺 p                                | 0 1 | 100% |
|------------------------------------------|-----|------|
| ✓ Button 1 Setting                       |     |      |
| Run App                                  |     | >    |
| ≰]₀ Volume                               |     | ٥    |
| (') Shutdown                             |     | D    |
| ← Back                                   |     |      |
| ≵ Bluetooth                              |     | D    |
| ≑Wi-Fi                                   |     |      |
| ු Screenshot                             |     |      |
| ∠ Prev Page                              |     | D    |
| > Next Page                              |     |      |
| ြ Multi-Task Switch                      |     | D    |
| See App Optimization                     |     |      |
| A2 Mode<br>Double click to switch on/off |     |      |
| C Full Refresh                           |     | 0    |
|                                          |     | 1/2  |

The app optimization can be called out in an app through the Navigation Ball, for real-time review after optimization.

## App Optimization

App optimization auto-runs after third-party apps installed. When you want to modify the parameters again, you can run the app and optimize it by Navigation Ball, or fetch a configuration from the Cloud.

| 4:10 (2)                                                                                                    | P @ 🗟 🖥 88%    | 4.05                                                                                                    |                                                |                                             |          | Ŷ            | 0.9         | 88% |
|----------------------------------------------------------------------------------------------------|----------------|----------------------------------------------------------------------------------------------------|------------------------------------------------|---------------------------------------------|----------|--------------|-------------|-----|
| - Newsroom   The Official BOO × 🕀                                                                                                    |                | 50                                                                                                    | Newsroom   The Official E                      | ∞ ×                                         |          |              |             |     |
| $   \Delta \in \mathcal{C} $ $   \dot{\mathbf{C}} $ $   \dot{\mathbf{C} + \mathbf{C} + \mathbf{C} $ $   \dot{\mathbf{C} + \mathbf{C} + \mathbf{C} + \mathbf{C} + \mathbf{C} + \mathbf{C} + \mathbf{C} + $ | K K 🛛 :        | ۵                                                                                                    | $\leftarrow \  \   \rightarrow \  \   {\sf X}$ | boox.com/newsroom/                          | ☆ ≛      | ) 0 <i>K</i> | A           | ⊠ : |
| KNewsroom                                                                                                    |                | -                                                                                                    | Newsroom                                       | BOO                                         | <        |              | <u>_</u> @_ | Ð   |
| How to Activate Google Play?                                                                                                    | +              |                                                                                                    | How to Activate Goo                            | gle Play?                                   |          | )<br>(9)     | 3)          | +   |
| How to Update My BOOX Firmware?                                                                                                    | ©_+            | Update to the latest firmware version first, then go to "Settings">"Application"(() able Goog<br>Play".                                                                            |                                                |                                             |          | $\odot$      |             |     |
| Where Can I Download the User Manual?                                                                                                    | ®+             |                                                                                                    |                                                | App Optimization - Ne                       | oBrowser |              |             |     |
|                                                                                                    |                |                                                                                                    | Display                                        | Refresh                                     |          | Other        |             |     |
| How to Set A Screen Saver for My BOOX?                                                                                                    | +              |                                                                                                    | DPI Settings <u>350</u><br>Adjust the whole pa | ge size (S) —                               |          |              | _ (         | D [ |
| How Can I Add Dictionaries to My BOOX?                                                                                                    | +              |                                                                                                    | Embolden Font                                  |                                             |          |              |             |     |
| How Can I Add Fonts to My BOOX?                                                                                                    | +              |                                                                                                    |                                                | regular Title, Menu, Content                |          |              | l           |     |
| How to Transfer Files from PC to My BOOX?                                                                                                    | +              |                                                                                                    |                                                | ground<br>st of background, icons, and font | s        |              | ≞ (         |     |
| How to Use Custom Templates on Note App?                                                                                                    | +              |                                                                                                    |                                                | ad "How to Get Updates on Your I            | 900X*.   |              |             |     |
| 7 Useful BOOX Tips You May Not Know About                                                                                                    | +              |                                                                                                    | Where Can I Downlo                             | ad the User Manual?                         |          |              |             | +   |
| Why Can't I Turn Page on Kindle App? How to Run Kindle App Pr<br>BOOX?                                                                                                    | operly on My + | You can download it to your device from Settings => click the device icon on the top of Settings page;<br>You can also download it from the website https://www.bou.com/downloads/ |                                                |                                             |          |              |             |     |
| FOLLOW US                                                                                                    |                |                                                                                                    | How to Set A Screen                            | Saver for My BOOX?                          |          |              |             | +   |

Third party applications can be optimized by several settings includes dpi, contrast, color filter, refresh mode, animation filter, etc. More optimization options will be provided later.

### Dictionary

If users use dictionary apps the first time, to download dictionary package to local will be asked.

This function requires network connection.

Word pronunciation needs a dictionary file comes with voice files, currently TTS is not supported.

| pronunciatio                              | Sear                                                                                         | rch Online                                                       |                   |
|-------------------------------------------|----------------------------------------------------------------------------------------------|------------------------------------------------------------------|-------------------|
| $\wedge$                                  | Add to vocabulary                                                                            | y                                                                | Settings          |
| 4:17 🕲                                    |                                                                                              | P 😳 🛱 89%                                                        |                   |
| < Q book                                  | _                                                                                            | ∅ ≡-                                                             |                   |
| book 🖏 🖏                                  |                                                                                              | stardict-longman-2.4.2 $\vee$ -                                  | <u> </u>          |
| n//<br>1 printed pages:<br>2 to write in: |                                                                                              |                                                                  | Switch Dictionary |
| 3 set of things:<br>4 books:              |                                                                                              | $\bigcirc$                                                       |                   |
| 5 by the book:                            |                                                                                              |                                                                  |                   |
| 6 a closed book:                          | · · · · · · · · · · · · · · · · · · ·                                                        |                                                                  |                   |
| 8 law:                                    | 's good/bad books:                                                                           |                                                                  |                   |
| 9 part of a book:                         |                                                                                              |                                                                  |                   |
| 10 in my book:                            |                                                                                              |                                                                  |                   |
| 11 bring someboo                          | ly to book:// [Langu                                                                         | age: Old English; Origin: boc]//                                 |                   |
| so that you can read<br>Greene.//a cooker | l them//I've just started rea<br>ry book//a special exhibition<br>about cats//a cheap paperb | n of children's books// book                                     |                   |
|                                           | c] a set of sheets of paper held<br>m//a black address book//                                |                                                                  |                   |
|                                           | : [C] a set of things such as st<br>a paper cover//a cheque be                               |                                                                  |                   |
|                                           | a) ACCOUNTS// written record<br>ountant will examine the comp                                | ls of the financial accounts of a<br>pany's books.//a small firm |                   |
| Definition                                | Translation                                                                                  | Vocabulary Builder                                               |                   |

Users can install dictionaries themselves by putting the dictionary files to

designated directory Storage\dicts\.

Please save the files under a folder, e.g. dicts\English-English Dictionary.

| 15:52 🔺 P                                                          | 🔆 🚖 🖡 100% |
|--------------------------------------------------------------------|------------|
|                                                                    | C          |
| stardict-longman<br>En->En, Entry:43052<br>Size:6.1 MB             | DOWNLOAD   |
| stardict-idioms_eng_rus-2.4.2<br>En⊸>Ru, Entry:1000<br>Size:478 KB | DOWNLOAD   |
| stardict-eng_rus_short-2.4.2<br>En-→Ru, Entry:0<br>Size:4.7 MB     | DOWNLOAD   |
| stardict-eng_rus_bus-2.4.2<br>En-→Ru,Entry:1000<br>Size:564 KB     | DOWNLOAD   |
| 21世纪英汉汉英双向词典<br>英汉-->汉英,Entry:38000<br>Size:12.2 MB                | DOWNLOAD   |
|                                                                    |            |
|                                                                    |            |
|                                                                    |            |
|                                                                    |            |
|                                                                    | $\bigcirc$ |
|                                                                    |            |

For the preferred dictionary settings, users can select up to 10 preferred dictionaries. Users will be asked to select again if the select number is less than 1 or more than 10.

After dictionaries are installed, users can look up new words in the search bar. Switch between different dictionaries by tapping a corresponding dictionary title on the bottom.

The search result is in terms of the related dictionary. If the word is unfound, try to use other dictionaries.

Looked-up words can be added to Vocabulary.

Users can divide the Vocabulary into groups. The words will be saved into the specified group once the group is selected.

#### Wi-Fi Transfer

This module contains Wi-Fi transfer and push.

Wi-Fi transfer allows to transfer ebooks to the device.

Please ensure that your PC or Android Phone and the device are in the uniform LAN, enter the provided IP address in a browser or scan the provided QR code to accomplish ebook transfer.

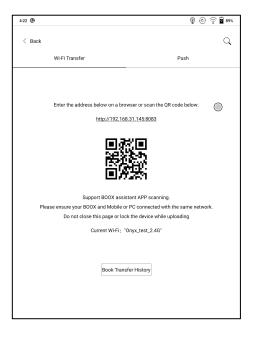

The ebooks are stored in a default path: \WifiTransfer.

Check the transfer list in "WIFI Transfer History". You may delete the transfer history then the local files in the device would be deleted and vice versa.

Certain browsers may omits file suffix. This function does not support that kind of files. Please use other browsers (like UC, Chrome).

| 16:17                                                       | •••5.4K/s |        |  |  |  |
|-------------------------------------------------------------|-----------|--------|--|--|--|
| Boox   WIFI Transfe                                         | ər        | 0      |  |  |  |
| Boox   WIFI Transfer                                        |           |        |  |  |  |
| File Name                                                   | Size      | Status |  |  |  |
| Harry Potter and the<br>Chamber of Secrets-<br>Rowling.epub | 1.2 MB    | 100%   |  |  |  |
|                                                             |           |        |  |  |  |
|                                                             |           |        |  |  |  |
|                                                             |           |        |  |  |  |
|                                                             |           |        |  |  |  |
|                                                             |           |        |  |  |  |
|                                                             |           |        |  |  |  |
| Upload Files                                                |           |        |  |  |  |
| $\langle \rangle$                                           | 3 =       | $\cap$ |  |  |  |

| 16:17 🛦 👂                                                                         | C         | · 🙃 | 100%    |
|-----------------------------------------------------------------------------------|-----------|-----|---------|
| < Back                                                                            |           |     | Q       |
| Wi-Fi Transfer                                                                    | Push File |     |         |
| Harry Potter and the Chamber of Secrets-Rowling epub<br>2019-08-2416-012-25 1.13M |           |     | Û       |
|                                                                                   |           |     |         |
|                                                                                   |           |     |         |
|                                                                                   |           |     |         |
|                                                                                   |           |     |         |
|                                                                                   |           |     |         |
|                                                                                   |           |     |         |
|                                                                                   |           |     |         |
|                                                                                   |           |     |         |
|                                                                                   |           |     |         |
|                                                                                   |           |     | $\odot$ |
| Total: 1                                                                          |           | ÷   | D 1/1   |

#### Push

Wi-Fi transfer allows to transfer files from PC to BOOX device. (The web push is not supported any more) Website end address: push.boox.com

To use it for the first time, you need to log in ONYX account and bind the

Boox device with PC end. One account can bind with multiple devices.

The size limit is 200M for every pushed file.

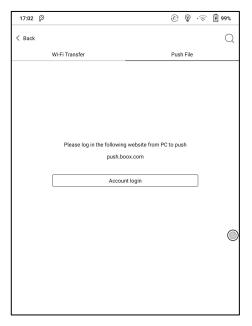

## **Push History**

The history is ordered by time. To delete files in local is allowed. And you can also re-download them to the local from the Push History.

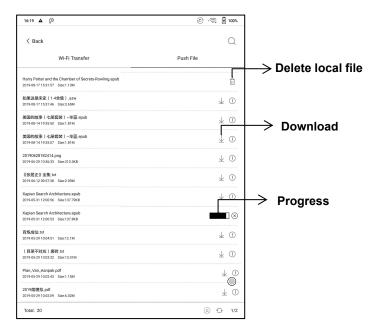

#### PushRead

From the Subscription section of push.boox.com or BOOX Assistant, you can enter a webpage address, push it to your BOOX, and read the page in html format.

To use the PushRead for the first time, you need to bind the same ONYX account on the website push.boox.com and your BOOX;

| 5:14 🕲     |                                                          | Ŷ | 🕑 · 🔶 📓 95% |
|------------|----------------------------------------------------------|---|-------------|
| < PushRead |                                                          |   |             |
| Pusiikeau  |                                                          |   |             |
|            |                                                          |   |             |
|            |                                                          |   |             |
|            |                                                          |   |             |
|            |                                                          |   |             |
|            |                                                          |   | ~           |
|            |                                                          |   | $\odot$     |
|            |                                                          |   |             |
|            |                                                          |   |             |
|            |                                                          |   |             |
|            | Please log in to the following website from PC to push : |   |             |
|            | push.boox.com                                            |   |             |
|            | Passinger                                                |   |             |
|            | Log in ONYX account                                      | 1 |             |
|            |                                                          | , |             |
|            |                                                          |   |             |
|            |                                                          |   |             |
|            |                                                          |   |             |
|            |                                                          |   |             |
|            |                                                          |   |             |
|            |                                                          |   |             |
|            |                                                          |   |             |
|            |                                                          |   |             |
|            |                                                          |   |             |
| Total:     |                                                          |   | ⊖ 1/1       |

You need to connect your BOOX with Wi-Fi to download the pushed URLs for the first time. After loading once, it can be read offline later;

The layout of the content page defaults to Browsing Mode (the layout of the original web page), and you can choose to switch between Browsing Mode and Reading Mode from the More Menu;

The Reading Mode is a single page mode, tap the page to turn the page directly;

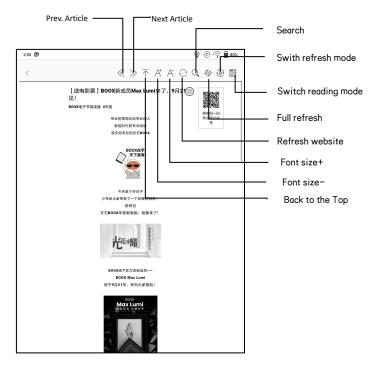

#### App Store (E-ink)

There are some usual third-party apps provided here. These apps are free versions from developers and their compatibility are not verified as full to the system. Paid apps download is not supported for now.

Users can choose to delete the installation package automatically after Apps are installed.

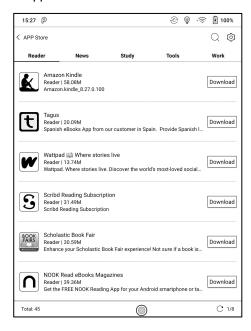

#### Screensaver

The screensaver and shutdown image can be customizable. The shutdown image only supports image formats.

### Screensaver style

The Image Screensaver is by default.

The screensaver supports Image Screensaver, Poem Screensaver, Words Screensaver, Calendar Screensaver, Clock Screensaver, and Transparent Screensaver.

The clock, text, and Bottom Status Bar can be added to the other screensavers aside from the Transparent Screensaver.

Clock refresh intervals are customizable. After the clock is added to a screensaver, a certain frequency of refreshing screen will be retained in the standby state, and the automatic shutdown timing cannot be supported.

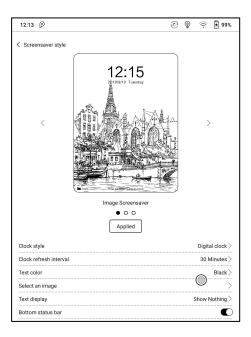

In Image Screensaver, when a single picture is selected, the screensaver is a fixed picture. When multiple pictures are selected, the screensaver will be shown in carousel format;

The Bottom Status Bar can display the battery status and lock screen status;

#### **Calendar Memo**

The calendar Memo can display the notes and reading records under the current date. You can open the notes or documents directly by tapping the records;

You can add handwritten notes as a memo, which can be set as a screensaver. Please go to Screensaver / Calendar Screensaver Setting for more details.

The content of Calendar Memo temporarily does not support the synchronization.

| 5                                                                                        |     | <   | 2020-7 | >   |     | 3       |
|------------------------------------------------------------------------------------------|-----|-----|--------|-----|-----|---------|
| Sun                                                                                      | Mon | Tue | Wed    | Thu | Fri | Sat     |
| 28                                                                                       | 29  | 30  | 1      | 2   | 3   | 4       |
| 5                                                                                        | 6   | 7   | 8      | 9   | 10  | 11      |
| 12                                                                                       | 13  | 14  | 15     | 16  | 17  | 18      |
| 19                                                                                       | 20  | 21  | 22     | 23  | 24  | 25      |
| 26                                                                                       | 27  | 28  | 29     | 30  | 31  | 1       |
| 2                                                                                        | 3   | 4   | 5      | 6   | 7   | 8       |
| Today's Notes Today's Reading Notepad 1 MATE 2009 12 12 12 12 12 12 12 12 12 12 12 12 12 |     |     | Memo   | Ner | NO  | < 1/1 > |

After logging in to the ONYX account, you can use the mail function to send the contents of the Memo to the designated mailbox as a PDF attachment;

| Ú                                |                                       | <                                | 2020-7        | >   |        | 3         |
|----------------------------------|---------------------------------------|----------------------------------|---------------|-----|--------|-----------|
| Sun                              | Mon                                   | Tue                              | Wed           | Thu | Fri    | Sat       |
| 28                               | 29                                    | 30                               | 1             | 2   | 3<br>0 | 4         |
| 5                                | 6                                     | 7                                | 8             | 9   | 10     | 11        |
| 12                               | ]                                     |                                  | Send email to | )   |        | 18        |
| 19                               | · · · · · · · · · · · · · · · · · · · | nter email ado<br>s default mail |               |     |        | 25        |
| 26                               |                                       | Cancel OK                        |               |     |        | 1         |
| 2                                | 3                                     | 4                                | 5             | 6   | 7      | 8         |
| Today's N                        | lotes Toda                            | ıy's Reading                     | Nemo 🔊        |     | ⊠ ₫    | < 1/1 >   |
| Notepad1<br>Jul 3, 2020 12:13:33 |                                       |                                  |               |     |        |           |
|                                  | S.                                    | Q                                |               | E,  | Ô      | $\square$ |
| q                                | w e                                   | r                                | t y           | u   | i 0    | р         |
| a                                | s d                                   | f                                | g h           |     |        |           |
| ¢                                | z                                     | x c                              | v             | b n | m      | ×         |
| ?123                             | cu/ EN                                | I                                | ?             | _   |        | -         |

#### **Google Play Store**

1.Connect your BOOX to the Internet. You will need to log in to the VPN if you are in mainland China. Please ensure that the VPN network is working and can connect to data;

2.Go to Settings / System Settings / Application Management / Enable Google Suite, tap GSF ID, then log in to Google account;

| 2:44 🖪 🔕                          |                    |                         |            | ्रि 🚺 100% |
|-----------------------------------|--------------------|-------------------------|------------|------------|
| < Applicati                       | ons                |                         |            |            |
| USB Debugg<br>Enable debug mod    | $\checkmark$       |                         |            |            |
| Application I<br>Manage and uning |                    |                         |            |            |
| Enable Book<br>JD Reader can on   | $\checkmark$       |                         |            |            |
| Freeze the th                     | ult 🗌              |                         |            |            |
| Automaticall<br>Apps.             | party 🖂            |                         |            |            |
| Enable Goog                       | le Play            |                         |            |            |
| GSF ID<br>GSF ID has not be       | en generated. Plea | ise log in Google Play. |            |            |
| Google Settir                     | ng                 |                         |            |            |
| Щ                                 | ē                  |                         | $\bigcirc$ | ŝ          |
| Library                           | Store              | Storage                 | Apps       | Settings   |

automatically obtained);

| 4 | 0                                                            |                        | »90 🖬 🤶 🖘 🛞 🖗                                                                                                    |
|---|--------------------------------------------------------------|------------------------|----------------------------------------------------------------------------------------------------|
| < | 谷歌设备认证                                                       |                        |                                                                                                    |
| 设 | 备注册                                                          |                        | 0                                                                                                    |
|   | 概览                                                           |                        |                                                                                                    |
|   | 用。要获得 Play 保护机制认<br>Google 帐号,则表示您的 A                        | 证,设备必须通<br>ndroid 设备软件 | & Google 成用的 Android 设备安全无虞,且能够正常运行应<br>过 Android 寿容性到试,如果说无法在 Android 设备上添加<br>中部未通过 Android 養容性激试,或者设备相迭商尚未務結果<br>必約设备未经 Play 保护机制认证,可能不安全。 |
|   |                                                              |                        | 6用户,请在下方提交您的 Google 服务框架 Android ID(而不<br>以注册设备。您可以使用 ADB Shell 命令检索此 ID:                                                                     |
|   | \$ adb root<br>\$ adb shell 'sqlite3 /<br>"select * from mai |                        | ngoogle.android.gsf/databases/gservices.db \<br>= "android_id";**                                                                             |
|   | 0 4050948262849375                                           | 384                    | ]                                                                                                    |
|   | ✔ 进行人机身份验证                                                   | INCAPICHA<br>RMX-SIRME |                                                                                                    |
|   | 注册                                                           |                        |                                                                                                    |
|   | 已注册的 Android ID                                              |                        |                                                                                                    |
|   | 3459060208866231220                                          |                        |                                                                                                    |
|   | 3466064467127831587                                          |                        |                                                                                                    |
|   | 3466991015846302183                                          |                        |                                                                                                    |
|   | 3494426606933585710                                          |                        |                                                                                                    |
|   | 3498498132970366211<br>3509770451911072882                   |                        |                                                                                                    |
|   | 3515069365624032191                                          |                        | 0                                                                                                    |
|   | 3516449558255000544                                          |                        |                                                                                                    |
|   | 3520011038729267967                                          |                        |                                                                                                    |
|   | 3530148777474148856                                          |                        |                                                                                                    |
|   | 3531569625167934434                                          |                        |                                                                                                    |
|   | 3533577219481057621                                          |                        |                                                                                                    |
|   | 3546617294286754287<br>3551610750530564973                   |                        |                                                                                                    |
|   | 3567507658561800139                                          |                        |                                                                                                    |

### 4. After registered successfully, the device will show "this device has

### been registered"

| 谷歌设备认证                                                                                                    |
|----------------------------------------------------------------------------------------------------|
| 设备注册                                                                                                    |
| 概览                                                                                                    |
| 设备制造商会与 Google 合作,以证明已安装 Google 应用的 Android 设备安全无<br>虞,且能够正常运行应用。要获得 Play 保护机制认证,设备必须通过 Android 兼<br>容性测试,如果您无法在 Android 设备上添加 Google 帐号,则表示遮的 Android<br>设备软件可能未通过 Android 兼容性测试,或者设备制造商尚未将结果提交给<br>Google 以获得批准。在这种情况下,您的设备未经 Play 保护机制认证,可能不<br>安全。 |
| 如果您是想在自己设备上使用自定义 ROM 的用户,请在下方提交您的 Google 服务框架 Android ID(而不是 Settings Secure ANDROID_ID 或 SSAID)以注册设备。您可以使用 ADB Shell 命令检索此 ID:                                                                                                    |
| <pre>\$ adb root \$ adb shell 'sqlite3 /data/data/com.google.android.gsf/databases/g:     "select * from main where name = "android_id";""</pre>                                                                                                    |
| Google 服务框架 Android ID                                                                                                    |
| 进行人机身份验证 mcAPTONA<br>B&R-世界多素                                                                                                    |
| 注册                                                                                                    |
| 已注册设备。                                                                                                    |
| C ALLER AND A A A A A A A A A A A A A A A A A A                                                                                                    |

5. Go to Apps/ Google Play Store, select "update" from the drop-down menu in the upper right corner. Google Play service update can improve the probability of passing the certification.

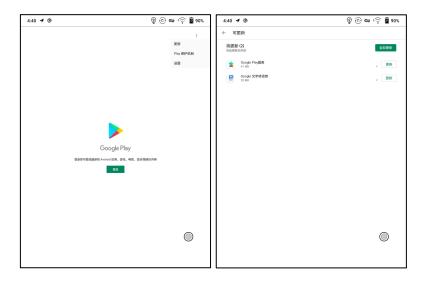

6. After the update is complete, return to the homepage, then tap Login. If the login interface appears, it indicates that the authentication has been successful.

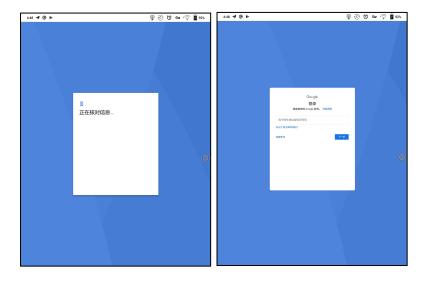

7. After logging in successfully, you can start to use Google Play store.

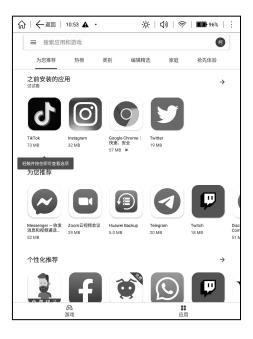

8. If it shows "This device is not authenticated by the Google Play protection mechanism", it means that the authentication has not passed. You can only wait for Google authentication to pass. After 5–20 minutes, check again. If it still has not passed, you can continue to repeat steps 3 and 4 to re-authenticate, and then tap the Play Store to log in;

| 4:50 🖪 🕲                                         | 🖗 💿 🖙 🤅 🛿 90%      |
|--------------------------------------------------|--------------------|
| <b>A</b>                                         |                    |
| 此设备未经 Play 保护机制认证                                |                    |
| 您的设备未经认证,无法运行 Google 应用或使用 Google 服务,请与设备制造商或零售商 | 联系,并要求对方提供经过认证的设备。 |
| 要了解详情,请访问 g.co/AndroidCertifiedDevice            |                    |
| 30167                                            |                    |
|                                                  |                    |
|                                                  |                    |
|                                                  |                    |
|                                                  |                    |
|                                                  |                    |
|                                                  |                    |
|                                                  |                    |
|                                                  |                    |
|                                                  |                    |
|                                                  |                    |
|                                                  |                    |
|                                                  |                    |
|                                                  |                    |
|                                                  |                    |
|                                                  | $\bigcirc$         |
|                                                  |                    |
|                                                  |                    |

# 11. Settings

Model name, Android version, and Version are available on Settings. Users can click the image of the device for an online user manual and further manage settings of the whole device by clicking the below specific area.

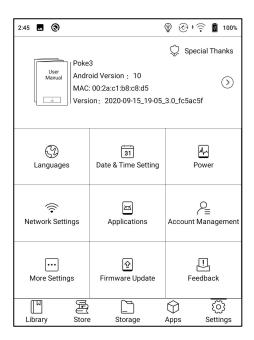

#### **About Device**

It contains model name, Android version, MAC address and firmware version.

 $\operatorname{Click}$  the model number for more information, including Capacitive Touch

Version, VCom, Other information, Factory Reset, etc.

**Note:** To run the function of factory reset would remove all of the user data. Please make a data backup first.

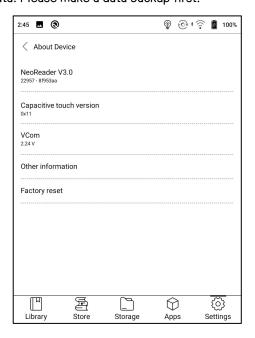

#### Language settings

Users can set system language, keyboard and input method and TTS on this page;

Users can set languages of the system and virtue keyboard. The system has an Android keyboard by default. Users can install third-party Apps for more input methods.

| 2:45 🖪 🕲                        |               |         | • ا ا | 100%             |
|---------------------------------|---------------|---------|-------|------------------|
| < Languag                       | es            |         |       |                  |
| Languages<br>English (United St | ates)         |         |       |                  |
| Keyboard an                     | d Input Meth  | ods     |       |                  |
| Current Inpu<br>Onyx Keyboards  | t Method      |         |       |                  |
| 🖂 Androi                        | d Keyboard (A | AOSP)   |       | Ø                |
| 🗹 Onyx K                        | eyboards      |         |       | Ö                |
| Voice                           |               |         |       |                  |
| Text-to-spee                    | ch Output     |         |       |                  |
|                                 |               |         |       |                  |
|                                 |               |         |       |                  |
|                                 |               |         |       |                  |
| Library                         | Store         | Storage | Apps  | දිරි<br>Settings |

## **ONYX Keyboard**

Typing and voice input are available for ONYX keyboard, and network connection is necessary for first time.

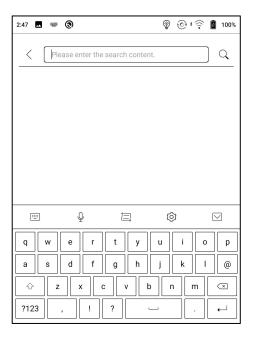

## Voice Input

Long press the Space button on the ONYX keyboard to enable the voice input first. Only English, Mandarin, Cantonese, and Sichuanese are supported.

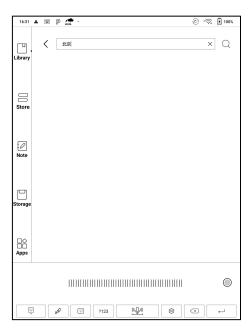

#### Date & Time

Users can choose either auto setting or manual setting for date and time. When the device is connected with internet, it will automatically set date and time according to local time zone. Manual setting requires to set time zone, date and time, and users can select their preferred time and date display format;

#### Power

Users can set screen auto sleep timeout, Power off timeout, Delay disconnection when the device goes to sleep mode,Battery usage,Battery percentage, Auto-sleep when closing the cover; etc.

#### Network

This is for Wi-Fi \VPN\Bluetooth setting. When Wi-Fi is connected, users can browse webs and download books via the internet on the device.

## Wi-Fi Settings

Slide Wi-Fi On, then available networks will be listed. Users can choose a network, then input password to connect with internet.

After Wi-Fi is connected successfully at the first time, the device will save Wi-Fi information automatically. Users only need to turn on Wi-Fi on notification bar if using the same WIFI next time.

Click the "+" button at the top right of the Wi-Fi page, users could manually connect to other network which is not listed, such as 802.1xEAP.

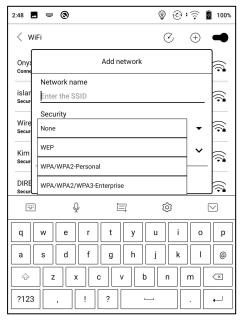

## **Bluetooth Settings**

Turn on Bluetooth, you can search for nearby Bluetooth devices and then send connection requests.

Bluetooth needs to be paired before use. Currently only support the eReader to receive documents, send documents from Boox eReader to other devices is not supported.

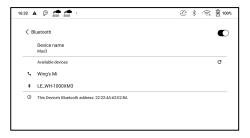

# **VPN** Setting

 When the VPN is turned on for the first time, the system requires to set a password. This password needs to be used only for screen unlock or when the factory settings are restored.

### **More Settings**

This page includes settings of Password, System Display, Custom Homepage, Server Selection, and Function area display icons only.

#### Lock screen password

Lock screen password requires 4–8 digital number.

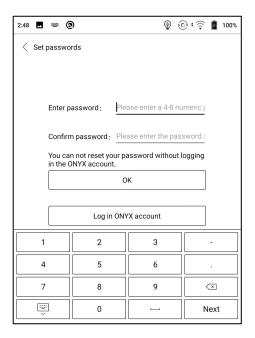

### **Reset Password**

Users could reset password by logging in ONYX account via phone number or email. (Log in via WeChat is not supported to reset password) It is not available to reset password without logging in ONYX account first.

#### System Display

Support to adjust the system font size, the default is the standard font

size, you can set a total of 4 sizes: small, standard, large, extra large;

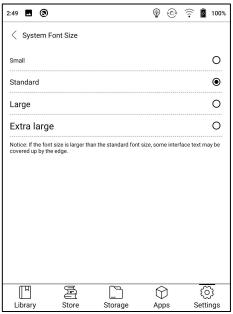

# Custom Homepage

The default Homepage is Library. You can set any of the other Function pages as the Homepage. You can return to the Homepage by tapping the homepage icon from the dropdown notification center.

# Server Selection

The server is allocated according to the system language by default. The Chinese language system uses the Asia server, and the other language systems use US server;

After manually selecting the server, it will no longer be automatically matched according to the system language;

Please try to choose the server in your area. This will avoid the slow network connection which impacts the use of some specific functions (including bookstore, synchronization, application market, OTA detection and other functions that require networking);

## Function Area display icons only

The text under the Function icon can be hidden.

#### Account

System account settings, ONYX account, and other account can be managed here. Users could further manage their Google account, Exchange and other accounts via System Account Settings.

| 2:49                 | ۲         |              |                  | P 📀          | · 🎅 💈 100%      |
|----------------------|-----------|--------------|------------------|--------------|-----------------|
| < Ac                 | count N   | lanagemen    | t                |              |                 |
| System               | 1 Accou   | nt Settings  |                  |              | Manage          |
| ONYX /<br>None       | Account   | t (Support a | ll Sync and pust | n functions) | Login           |
| Other A              | Account   | s            |                  |              |                 |
| Youd<br>None         | ao Clou   | Id Note Syn  | 2                |              | Bind            |
| Everr<br>None        | note Inte | ernational V | ersion Sync      |              | Bind            |
| One <b>N</b><br>None | lote Syr  | ıc           |                  |              | Bind            |
|                      |           |              |                  |              |                 |
|                      |           |              |                  |              |                 |
| ារា                  |           | æ            | ~~~              |              | <u>~</u>        |
| Librar               | 'y        | 는<br>Store   | Storage          | Apps         | کری<br>Settings |

### **ONYX Account**

Users could log in the ONYX account via phone number, email, and WeChat account on BOOX devices or on <u>push.boox.com</u>. Users could back up and sync the notes among different devices with the ONYX account. Password reset is only available with the ONYX account logging in via phone number or email.

| 1 p    |                                                                                    | ٢                   |             | 1  | 00%        |
|--------|------------------------------------------------------------------------------------|---------------------|-------------|----|------------|
| < onyx | Account                                                                            |                     |             | Po | 1          |
| 8      | 我是谁谁是我                                                                             |                     |             |    |            |
|        | Note Cloud Backup                                                                  | F                   | Push File   |    |            |
|        |                                                                                    |                     |             |    |            |
|        | Descr                                                                              | iption              |             |    |            |
|        | 1. Login with the same account                                                     | on both website a   | ind device. |    |            |
|        | <ol> <li>Enter a valid Mobile number<br/>verification code.</li> </ol>             | or E-mail address 1 | for         |    |            |
|        | <ol> <li>One account can be bound w<br/>Unbind on the website if necess</li> </ol> |                     | vices.      |    |            |
|        | 4. The website address is push                                                     | .boox.com           |             |    |            |
|        | 0                                                                                  | к                   |             | -  |            |
|        |                                                                                    |                     |             |    | $\bigcirc$ |
|        |                                                                                    |                     |             |    | 9          |
|        |                                                                                    |                     |             |    |            |
|        |                                                                                    |                     |             |    |            |
|        |                                                                                    |                     |             |    |            |
|        |                                                                                    |                     |             |    |            |
|        |                                                                                    |                     |             |    |            |

Three logging methods, phone number, email and WeChat account could be bound to each other. Users could unbind the phone number and email, but the WeChat account is not supported.

| P |                       | $\odot$ | · 🎘 🖡 100%   |
|---|-----------------------|---------|--------------|
|   |                       |         |              |
|   | < Account association |         |              |
|   | Nickname<br>我是谁谁是我    |         | Amend        |
|   | Wechat<br>Unbound     |         | Bind account |
|   | Email<br>Unbound      |         | Bind account |
|   |                       |         |              |
|   |                       |         |              |
|   |                       |         |              |
|   |                       |         |              |
|   |                       |         |              |
|   |                       |         |              |
|   |                       |         |              |
|   |                       |         |              |
|   |                       |         |              |
|   |                       |         | $\bigcirc$   |
|   |                       |         |              |
|   |                       |         |              |

#### Application

Users can select USB debugging, enable Store, Set Back button as Homepage button, Freeze third-party apps in the background by default, Automatically optimize third-party optimization configs, Enable Google Play, etc.

Users need to activate the Google Play Store first by going to Settings/ Apps/ Enable Google Play/ GSF ID with the Google account. After 5 minutes, you shall reboot your device and sign in to Google account again to use the Google Play Store.

#### Firmware Update

Users can get the Model number, Android version, Build number and update check. Upgrade checks the local package first then online package with a network connection. Upgrade pause and breakpoint download are allowed. Please ensure the device has more than 30% power and sufficient capacity before the update.

#### Feedback

Welcome to submit any technical problem or advice to us.

This function collects system information for problem judgment. And Onyx shall never disclose users' device information.

The related logs will be cleared after the device shuts down. If you need to send feedback after the device is off, please enable Save Logs to local in Feedback so that you can send related logs after restarting the device.

# 12. FAQ

#### How to install a dictionary

The device supports dictionary formats of stardict\bgl\mdict. Users can download the dictionary packages online, copy to folder "Root Directory\dicts\". Dictionary is available to use after that when users are reading;

#### How to add fonts

Users can download fonts online, then copy the fonts to the folder /fonts; Users can select the installed fonts when reading.

#### How to update

#### Update locally

Download firmware update.upx from our official web. Copy the firmware to root directory of local storage. Go to settings – about – system update, click the button check update from local storage, and follow the instruction to update the device;

#### Update by OTA

Users can update the firmware online via OTA (Setting\About\System update).

Please connect Wi-Fi when updating the device by OTA;

# 13. Specifications

|               | Poke3                                                  |
|---------------|--------------------------------------------------------|
| Processor     | 1.8GHz*4 + 1.6GHz*4                                    |
| RAM           | 2G LPDDR4X                                             |
| OS            | Android 10                                             |
| Storage       | 32G                                                    |
| Screen        | E-ink display with Regal refresh                       |
| Screen Size   | 6 inch                                                 |
| Resolution    | 1072*1448                                              |
| Touch         | Capacitive touch                                       |
| Front Light   | Support                                                |
| Wireless      | WIFI(2.4G+5G)+ Bluetooth(5.0)                          |
| Battery       | 1500 mAh                                               |
| G-sensor      | Support Auto-Rotate                                    |
| USB           | Type-C(support USB OTG)                                |
| Others        | Mic                                                    |
| Size          | 153*109*6.8mm                                          |
| Weight        | ≤150 g (battery included)                              |
| Operating     | 0° C- 50° C                                            |
| Temperature   |                                                        |
| Book Formats  | PDF, EPUB , TXT, DJVU, HTML, FB2, DOC, MOBI, CHM, etc. |
| Image Formats | PNG, JPG, BMP                                          |
| Audio Formats | WAV , MP3                                              |
| Apps          | Third party APP installation is supported              |
| Browser       | Support                                                |

| Language      | Multi-language supported                    |
|---------------|---------------------------------------------|
| Firmware      | Locally update and OTA update are available |
| Update        |                                             |
| Certification | CE、RoHS、CCC、FCC、SRRC、TELEC                  |

# 14. Declaration

Onyx International Inc. reserves the right to modify the content of the

Quick Start Guide and User Manual without further notice.

For more information, please visit our website at <u>www.boox.com</u>.